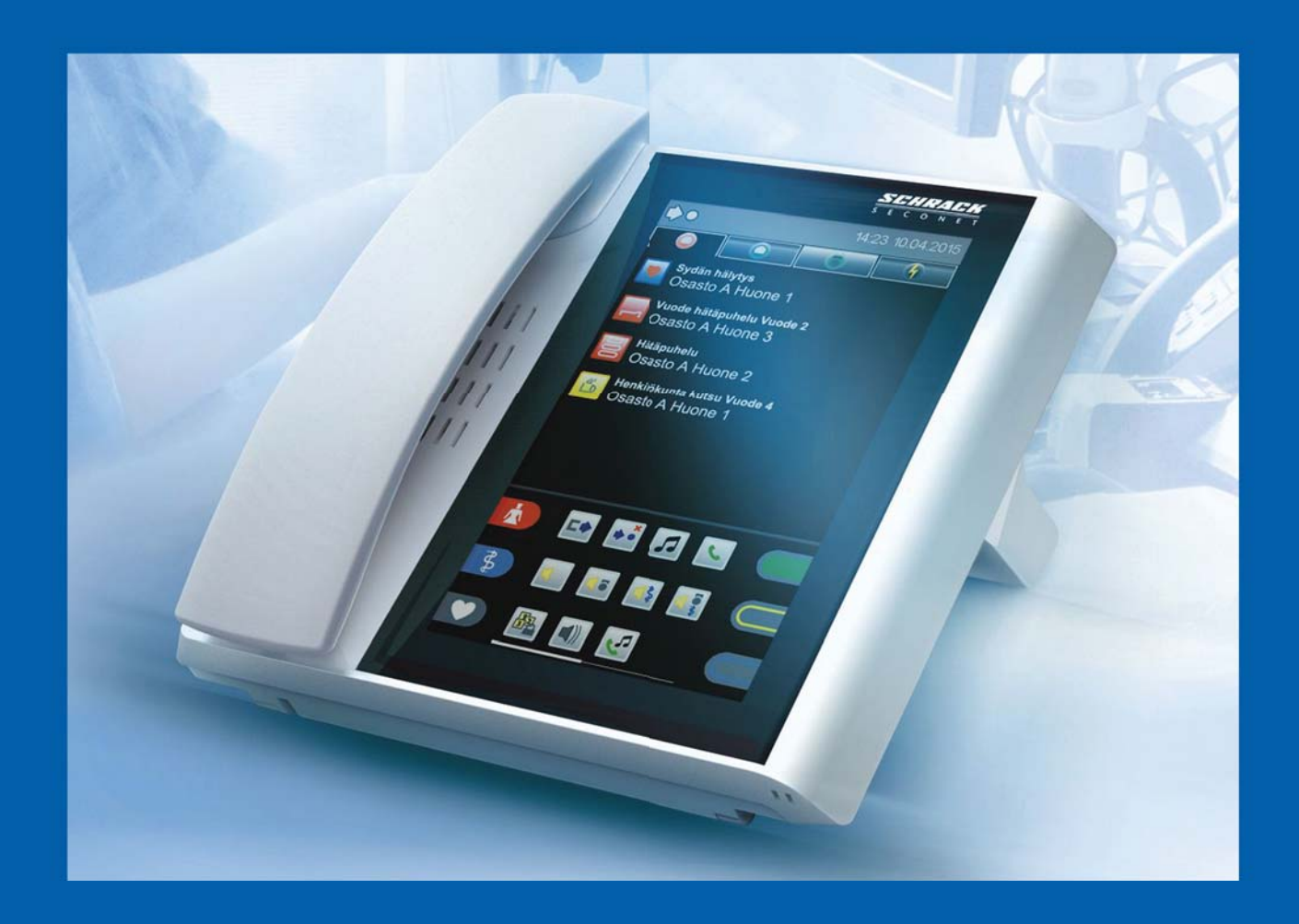

# VISOCALL IP. Henkilöstöpääte ST-TOUCH.

Lyhyt ohjeet.

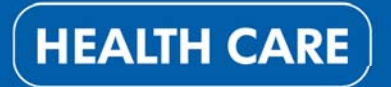

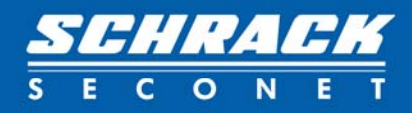

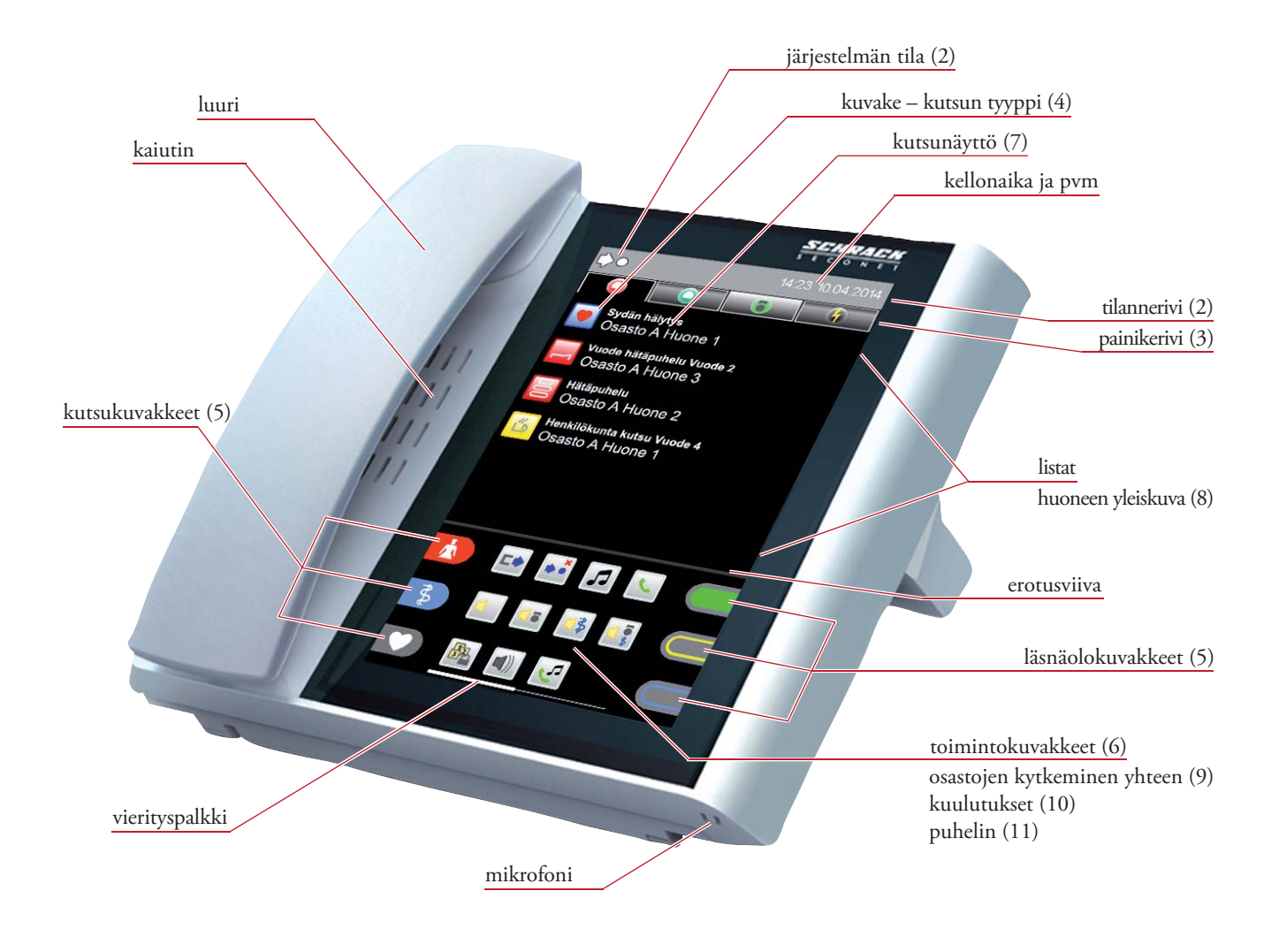

# (1) Yleistä

Laitetta käytetään kosketuspaneelilla. Henkilöstöpäätteen ohjelmistossa liikutaan käyttäen valikoita, jotka avataan napauttamalla kuvakkeita ja painikkeita. Listoissa, joissa on yli 6 kohtaa, liikutaan pyyhkäisemällä näyttöä ylös- tai alaspäin. Eri toimintoja kuvaavissa valikoiden kohdisa liikutaan pyyhkäisemällä näyttöä vasemmalle tai oikealle. Valkoinen vierityspalkki ilmestyy sovelluksesta riippuen näytön oikeaan reunaan tai alareunaa.

Kuvakkeet tai eri välilehtien tai alivalikoiden selitykset avataan kyseistä kuvaketta napauttamala. Tämä koskee painikeriviä, listojen kohtia ja toimintoaluetta.

Listapainiketta kaksi kertaa napauttamalla avataan huonelista.

Listasta tai alivalikosta poistutaan napauttamalla painiketta  $\times$  listakohtien alivalikoissa ja toimintovalikoissa.

**VISOCALL IP-henkilöstöpäätteen lyhyt ohjeet** on tarkoitettu tueksi ja täydentämään **VISOCALL IP-henkilöstöpäätteen käyttöohjeet** (K-HB-023FI) annettuja perustietoja.

# (2) Tilannerivi

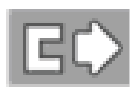

**Manuaalinen yhteenkytkentämanuale** Tietty osasto kytketään manuaalisesti toiseen osastoon.

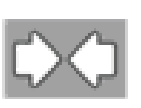

**Osaston passiivinen yhteenkytkentä** Toinen osasto kytketään tiettyyn osastoon.

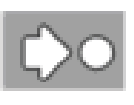

**Paikallinen keskitys käytössä** Osasto näyttää kutsut vain henkilöstöpäätteessä.

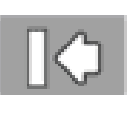

**Yleinen keskitys käytössä** Osastokutsut voidaan kuunnella vain keskusohjauspaneelissa.

#### **Palvelutaso 1 tai 2**

Tämä tila näkyy, kun vaihdetaan vakiotasolta 0 (ei näyttöä) tasolle 1 tai 2.

#### (3) Listapainikkeet

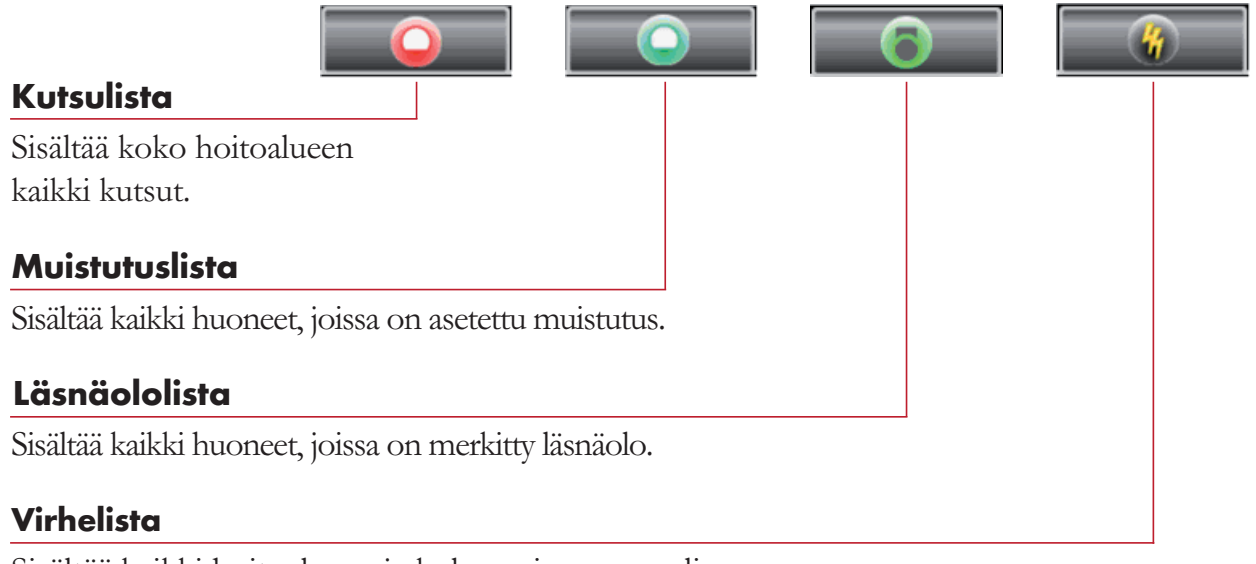

Sisältää kaikki hoitoalueen ja kolmansien osapuolien järjestelmien häiriöt ja virheet.

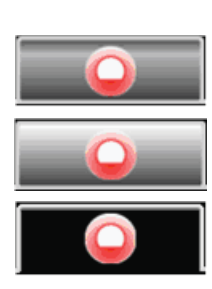

#### **Listapainikkeiden tilat:**

Lista ei sisällä mitään eikä sitä valita.

Lista sisältää kohtia, eikä sitä valita.

Listapainiketta painettiin ja välilehti on avoin.

# (4) Tyyppiset kutsukuvakkeet

Voidaan näyttää seuraavan tyyppiset kutsukuvakkeet:

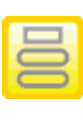

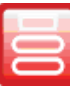

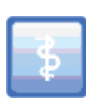

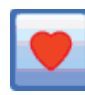

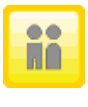

(ei kysellä) (ei kysellä)

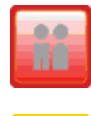

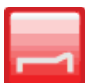

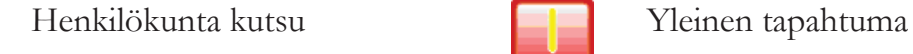

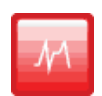

Huonekutsu Diagnoosikutsu (ei kysellä)

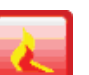

Hätäpuhelu Palohälytys (ei kysellä)

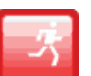

Lääkärikutsu **Epätietoisuushälytys** (ei kysellä)

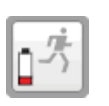

Sydän hälytys **Epätietoisuushälytys** akku tyhjenemässä (ei kysellä)

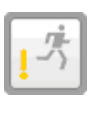

Kylpyhuone- tai WC-kutsu  $\boxed{\rightarrow}$  Epätietoisuus manipulointi

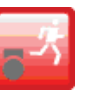

Kylpyhuone- tai WC- **Epätietoisuus uhka** hätäkutsu (ei kysellä) (ei kysellä)

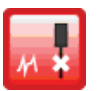

Vuodekutsu Diagnostinen irtikytkentäkutsu (ei kysellä)

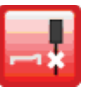

Vuode hätäpuhelu **Vuoteeseen liittyviä** irtikytkentäkutsu

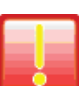

### (5) Läsnäolo- ja kutsukuvakkeet

Sivua kohti voidaan määrittää korkeintaan 3 kuvaketta (kutsu tai läsnäolo), ja nämä kuvakkeet voidaan järjestää halutulla tavalla (järjestelmän asetukset (konfiguraatio)).

- määrätyn henkilön läsnäolo (hoitaja, palveluhenkilö tai lääkäri),
- määrätynlaisen kutsu (kutsu tai hätäkutsu) tekeminen.

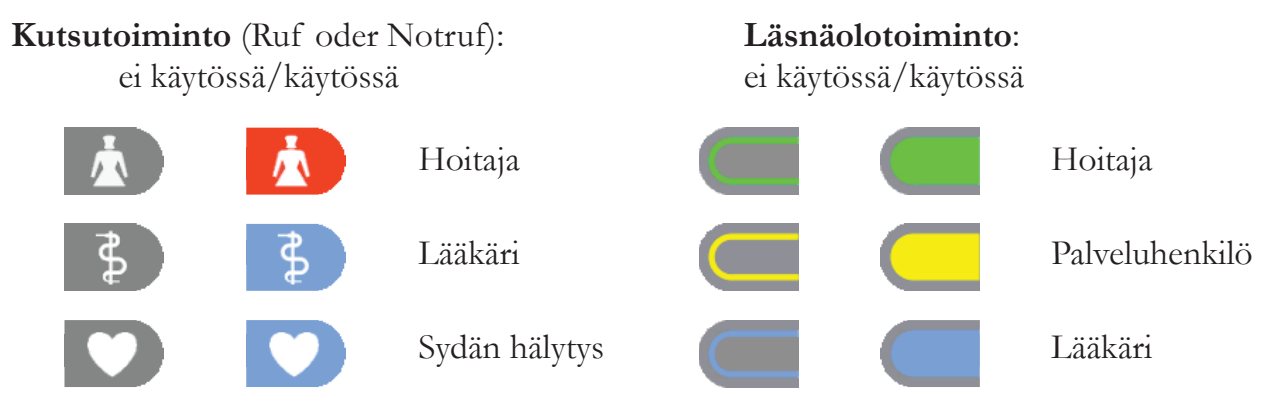

 (käytössä: jatkuva valo kutsujen aikana, vilkkuva valo hätäkutsujen aikana)

### (6) Toimintokuvakkeet

Toimintokuvakkeet näytetään toimintoalueen keskiosassa. Nekin voidaan jakaa useille näyttösivuille (vierityspalkki). Toimintokuvakkeiden näkyminen riippuu palvelutasosta.

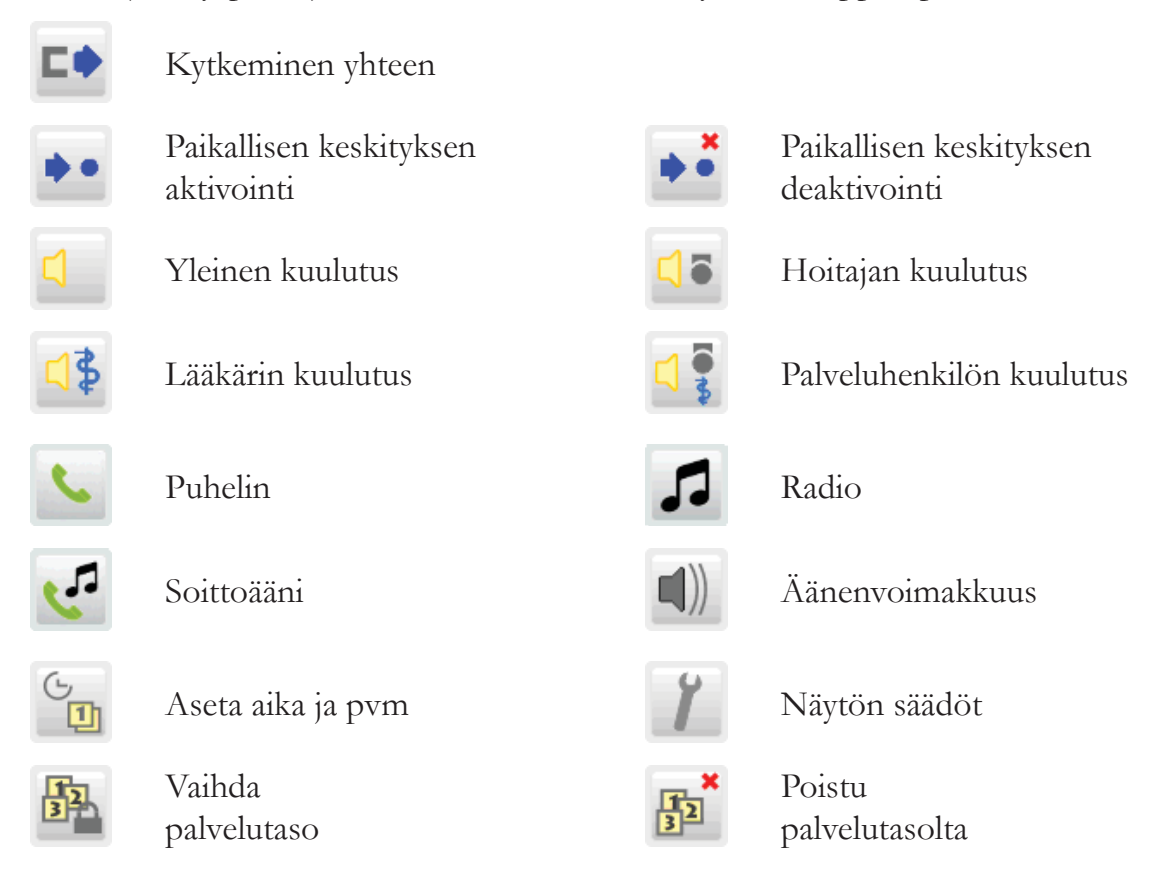

# (7) Kutsunäyttö

Kun osastossa tehdään kutsu, näyttö muuttuu automaattisesti ja kutsulista avautuu.

Näytetään kutsun tiedot: huoneen tai vuoteen numero (vuodepaikka) ja kutsun tyyppi. Jos kutsuja on yhtä aikaa useita, tärkein kutsu näytetään aina ylinnä..

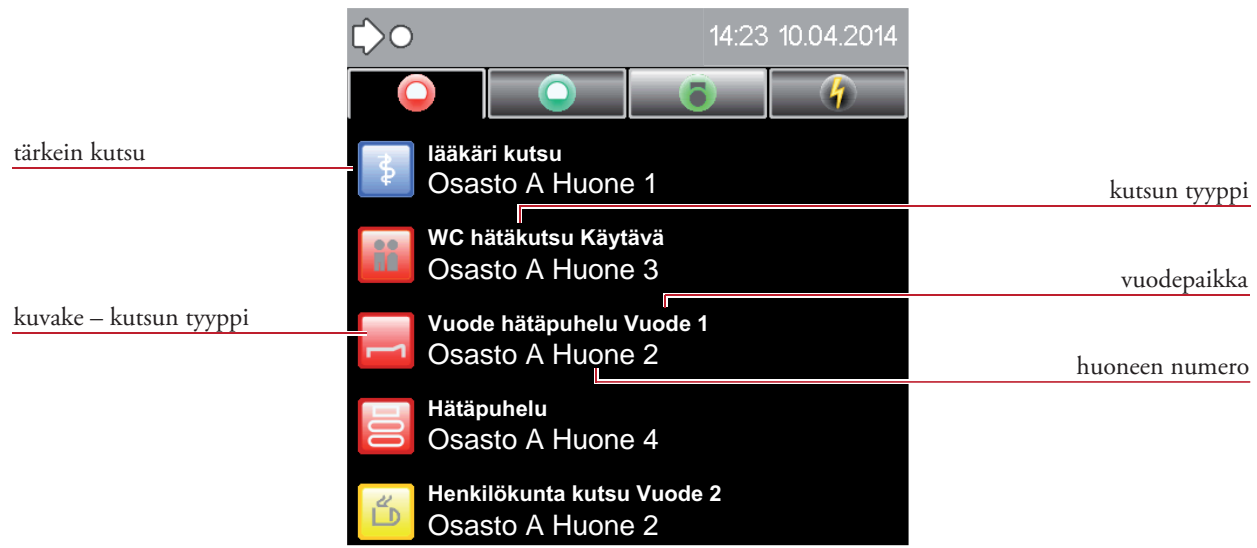

### (7.1) Kutsuun vastaaminen (kutsun kysely)

Seuraava kuva esittää vuodehätäkutsuun vastaamista (sen kyselyä).

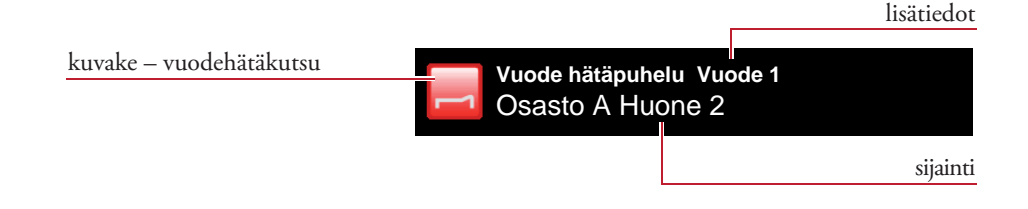

Listan kohdan napautus vastaa kutsuun (kyselee sitä) ja avaa valikon.

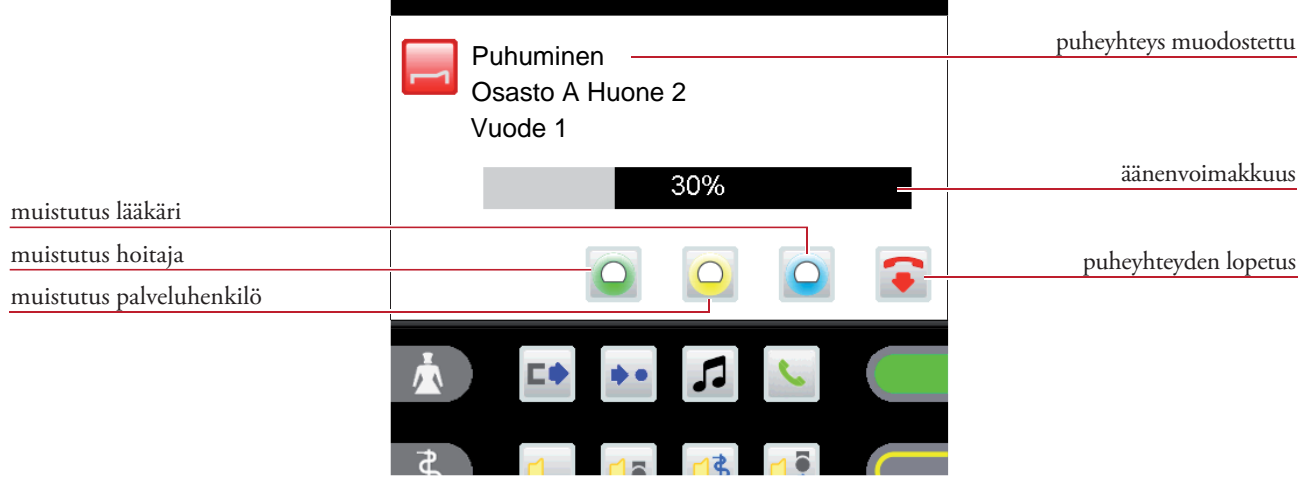

#### Puheyhteys

Puheyhteys muodostuu automaattisesti, kun kutsulistan kohtaa napautetaan. Äänenvoimakkuutta (kaiutin/luuri) voidaan muuttaa keskustelun aikana äänenvoimakkuus palkkia koskettamalla.

Kun painetaan kuvaketta  $\bullet$ , puheyhteys katkeaa välittömästi ja koko yhteys katkeaa automaattisesti 2 minuutin kuluttua.

Kuvaketta  $\overline{Q}$ ,  $\overline{Q}$  tai  $\overline{Q}$  napauttamalla luodaan muistutus hoitajalle, palveluhenkilölle tai lääkärille (kuva 17) (katso lukua 5.3 - Muistutus).

#### Kutsuun vastaaminen ilman kaiutinmikrofonia

Jos puhuminen on laitteen puuttumisen vuoksi mahdotonta (esim. WC-kutsu), kyseeseen kutsuun ei voi vastata.

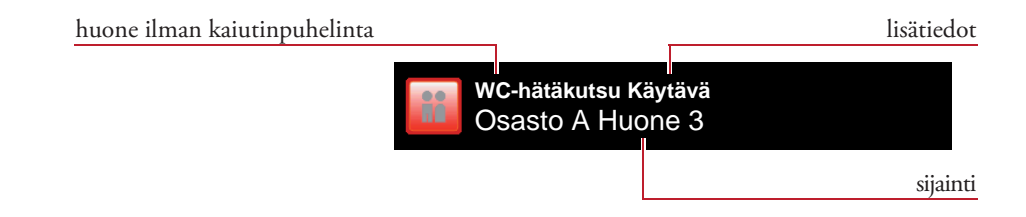

WC-kutsuun vastataksesi (sitä kyselläksesi) napauta listan kyseistä kohtaa. Avautuu valikko ja kuuluu varoitusääni.

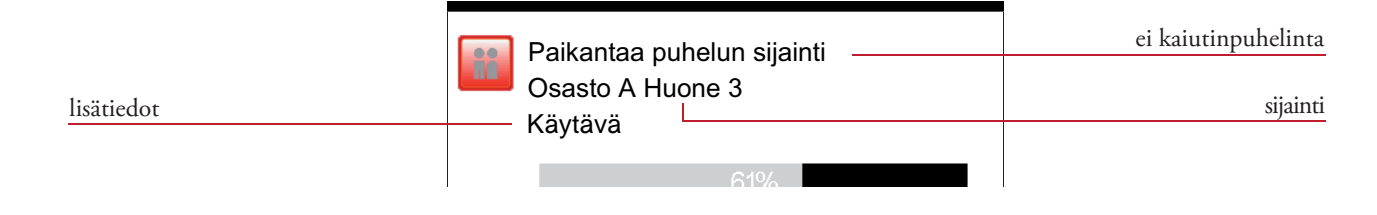

Tätä kutsua ei voi kuitata napauttamalla kuvaketta . Silloin pitää katsoa, mistä kutsu tulee ja vastata siihen paikalle menemällä.

Muistutuksia voi asettaa palveluhenkilöille, hoitajille tai lääkäreille.

### (7.2) Muistutus

Tällä voidaan tunnistaa huoneet kutsuun vastaamisen (sen kyselemisen) jälkeen, jos kutsuja ei vastaa, jos kutsu tulee paikasta, josta ei voida muodostaa puheyhteyttä, jos kuuluu varattuääni, jos vastataan muihin kutsuihin ennen kutsun lähtöpaikan etsimistä tai jos kutsuja siirretään valikoidusti muille henkilöille (hoitajalle, palveluhenkilölle tai lääkärille).

Aktivoi muistutus kyseistä kuvaketta napsauttamalla:

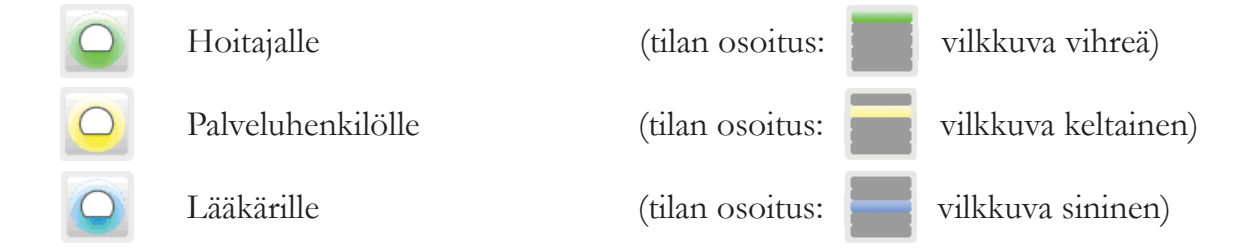

Listan kohta (nykyinen kutsu - esim. vuode hätäpuhelu) poistuu kutsulistalta ja se siirretään muistutuslistalle.

Muistutus kuitataan aina läsnäolopainikkeella kutsujan huoneessa!

Kutsut, jotka on laitettu odottamaan muistutuksella ja joita ei kuitata läsnäolopainikkeella (kutsujan huoneessa), uudistetaan automaattisesti tietyn ajan jälkeen, ja kutsulista avautuu.

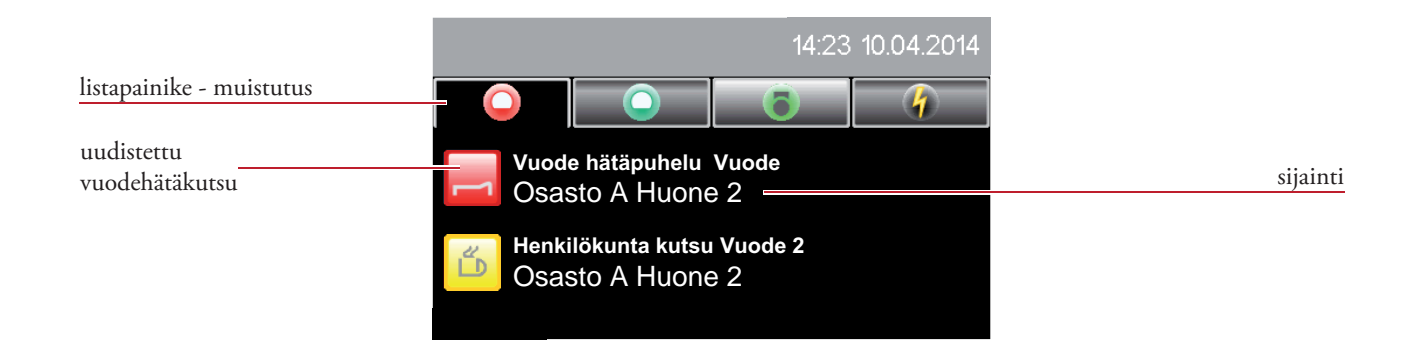

# (8.1) Huoneen yleiskuva

Paina uudelleen jo valittua listapainiketta: kutsut, muistutukset, läsnäolomerkinnät tai virheet (esim. kutsulistaa).

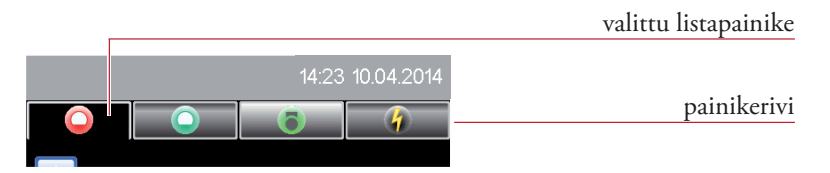

Kun olet avannut huonelistan, napauta listan asianomaista kohtaa.

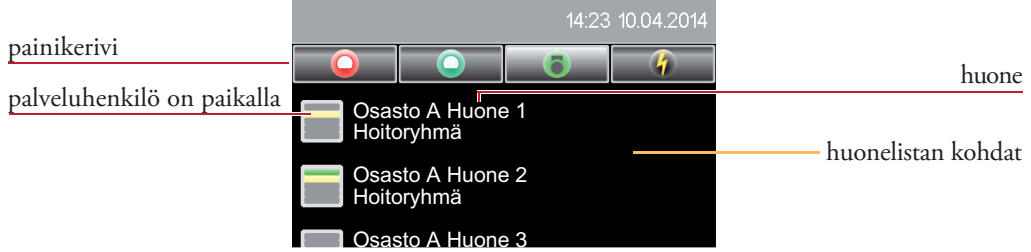

Kaikki huoneessa olevat vuoteet näytetään huoneen yleiskuvassa. Näytetään kaikki tämän huoneen ominaisuudet.

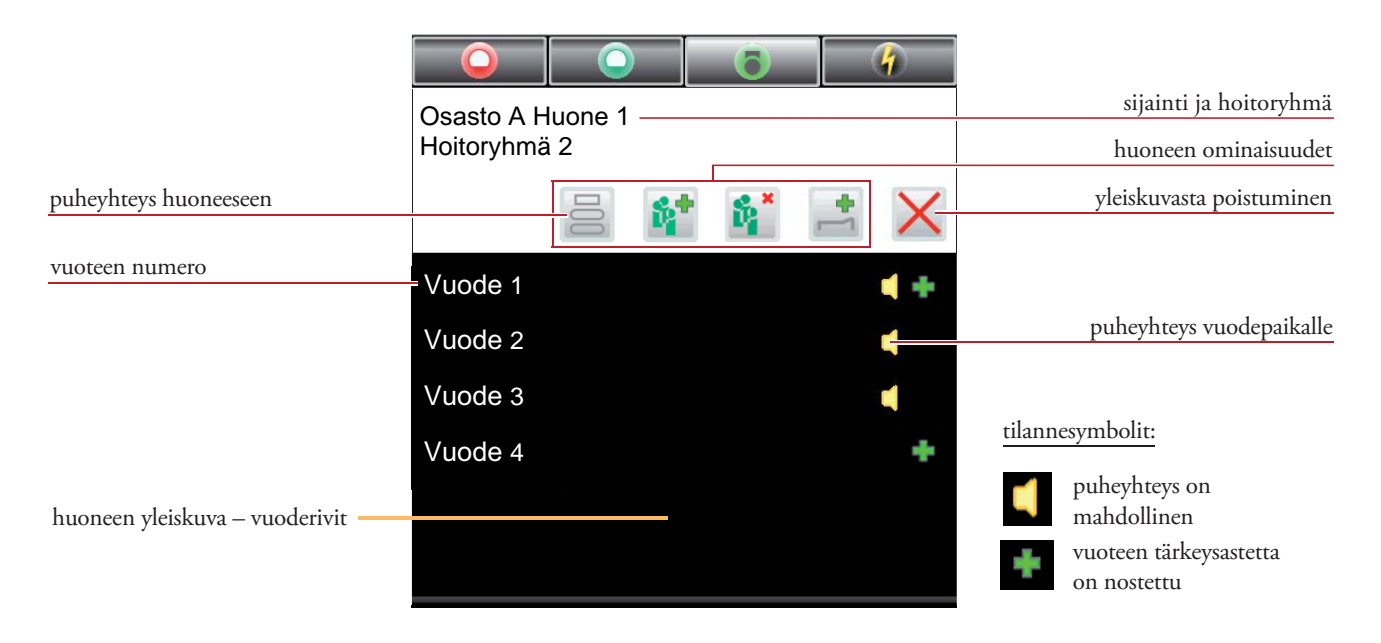

Puheyhteys viestintäpäätteeseen muodostetaan napauttamalla huonekuvaketta ... Puheyhteys potilaan kanssa muodostetaan napauttamalla vuoteen numeroa.

### (8.2) Huoneen ominaisuudet

Huoneelle voidaan antaa seuraavat ominaisuudet:

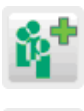

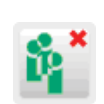

Siirto hoitoryhmään **EX** Hoitoryhmään siirron peruutus

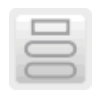

Vuoteen tärkeysasteen nostaminen Puheyhteys huoneeseen

### (9) Osastojen kytkeminen yhteen

Tällä voidaan muodostaa hoitoalueita, joihin kuuluu kaksi osastoa tai useampia. Jokaisen kutun näyttäminen, siirtäminen ja kysely laajennetaan siten kaikkiin tämän alueen osastopäätteisiin ja viestintäpäätteisiin asetetun tärkeysjärjestyksen mukaisesti.

### (9.1) Yhteenkytkentä ei aktiivinen

Avaa yhteenkytkentälista napauttamalla toimintoalueen kuvaketta  $\Box$ .

Jos tietyn osaston ja toisen osaston välistä kytkentää ei ole, tarjotaan lista, jossa luetellaan kaiki ne osastot, joiden yhteyteen ne voidaan kytkeä. Osaston yhteenkytkentä aktivoidaan napauttamalla haluttua osastoa listalla.

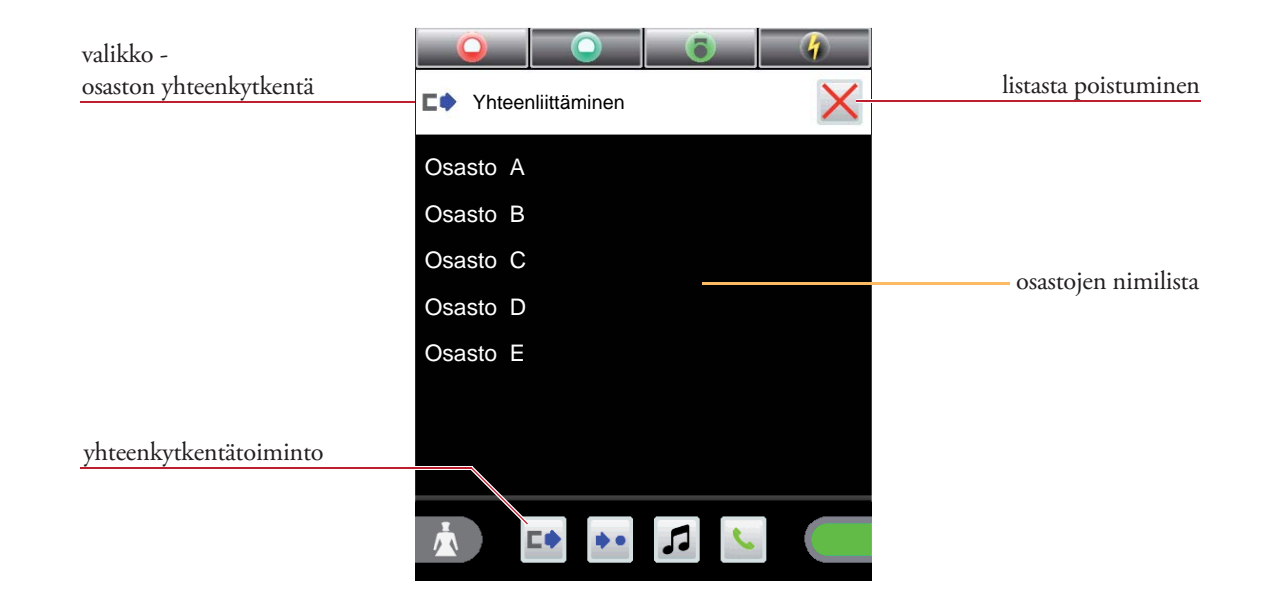

# (9.2) Yhteenkytkentä aktiivinen

Avaa yhteenkytkentälista napauttamalla toimintoalueen kuvaketta  $\Box$ .

Jos tietty osasto on jo kytketty yhteen toisen osaston kanssa, näytetään kaikki samassa osastoryhmässä olevan osastot.

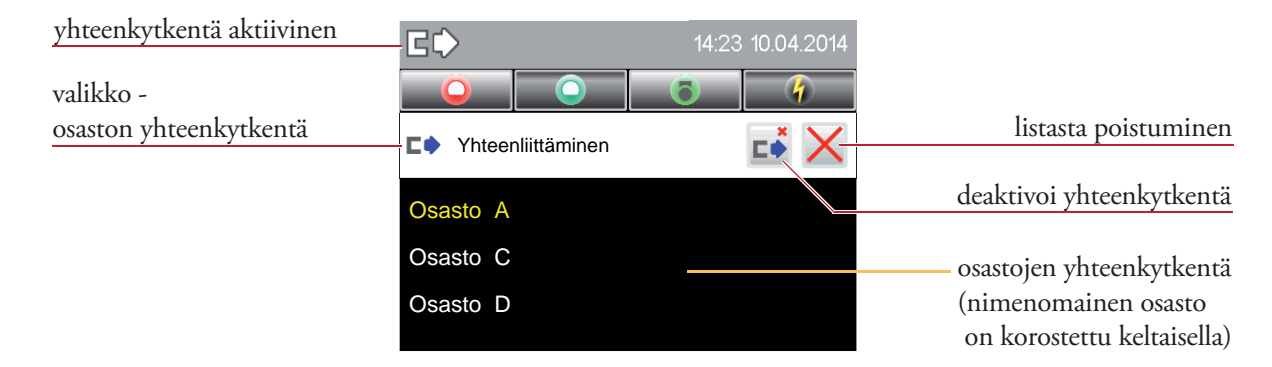

Tässä näkymässä osastojen yhteenkytkentä voidaan perua napauttamalla kuvaketta  $\blacksquare$ .

#### (10) Kuulutukset

Kuulutuksia voidaan tehdä joko luuri laskettuna sisäisen mikrofonin avulla tai luuriin puhumala.

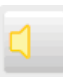

#### **Yleinen kuulutus**

Kuulutus tehdään kaikkiin hoitoalueen huoneisiin.

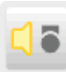

#### **Hoitajakuulutus**

Kuulutus tehdään hoitoalueen niihin huoneisiin, joissa hoitaja tai palveluhenkil on tehnyt läsnäoloilmoituksen.

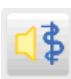

#### **Lääkärikuulutus**

Kuulutus tehdään hoitoalueen niihin huoneisiin, joissa lääkäri on tehnyt läsnäoloilmoituksen.

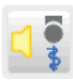

#### **Palveluhenkilökuulutus**

Kuulutus tehdään hoitoalueen niihin huoneisiin, joissa palveluhenkilö tai lääkäri on tehnyt läsnäoloilmoituksen.

Aloita kuulutus napauttamalla kyseistä kuulutuskuvaketta toimintoalueella.

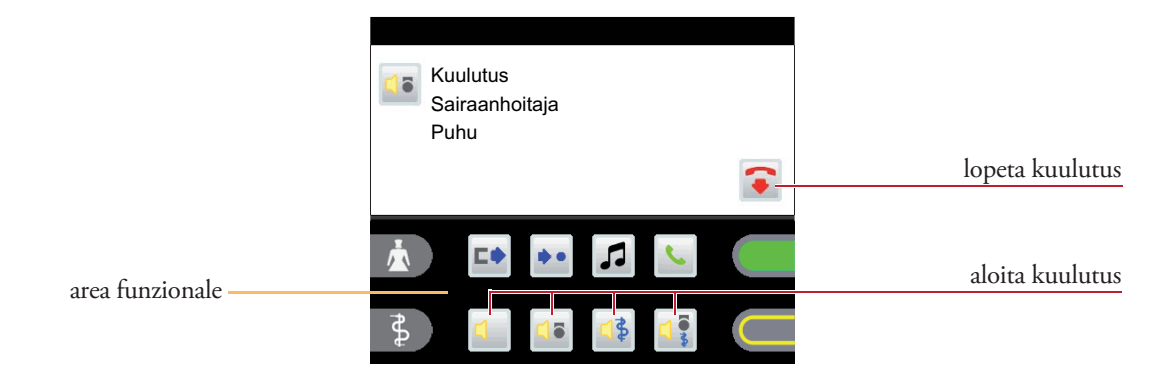

Kuulutus voidaan lopettaa joko napauttamalla kuvaketta  $\bullet$  tai laskemalla luurin alas.

### (11.1) Puhelin - soittaminen

Avaa valikko napauttamalla toimintoalueen kuvaketta  $\mathcal{L}$ . Valitse puhelinnumero napauttamalla numeropainikkeita  $\bullet$  -  $\bullet$ .

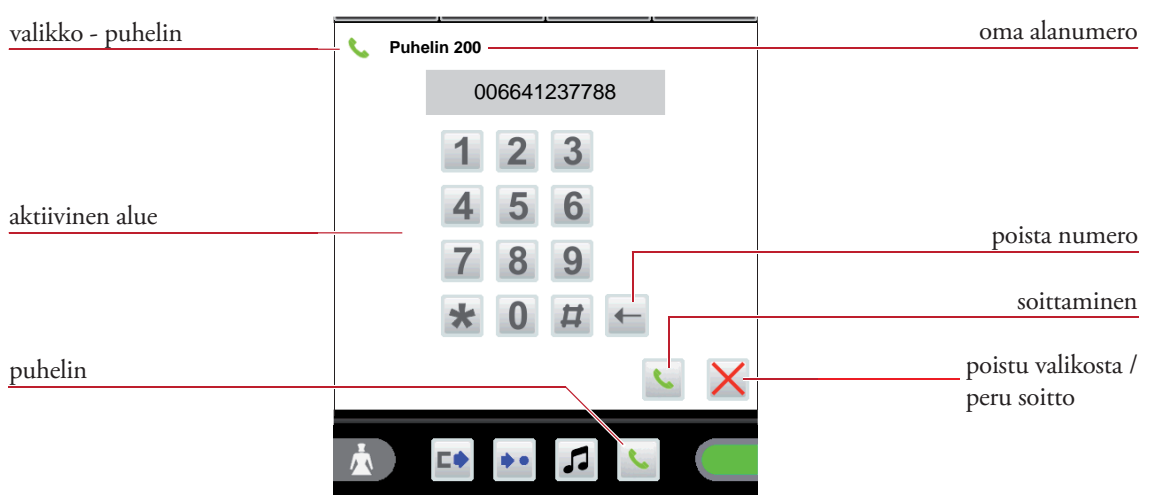

Puhelinnumero vahvistetaan ja yhteys avataan painamalla kuvaketta .

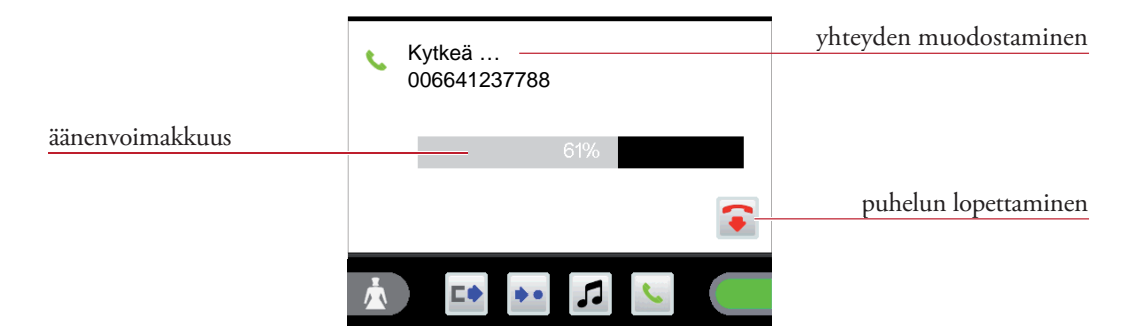

Äänenvoimakkuutta (kaiutin/luuri) voidaan muuttaa keskustelun aikana äänenvoimakkuspalkkia koskettamalla.

#### (11.2) Puheluun vastaaminen

Puhelun aika numero ja nimi näkyvät puhelinjärjestelmän asetuksista riippumatta.

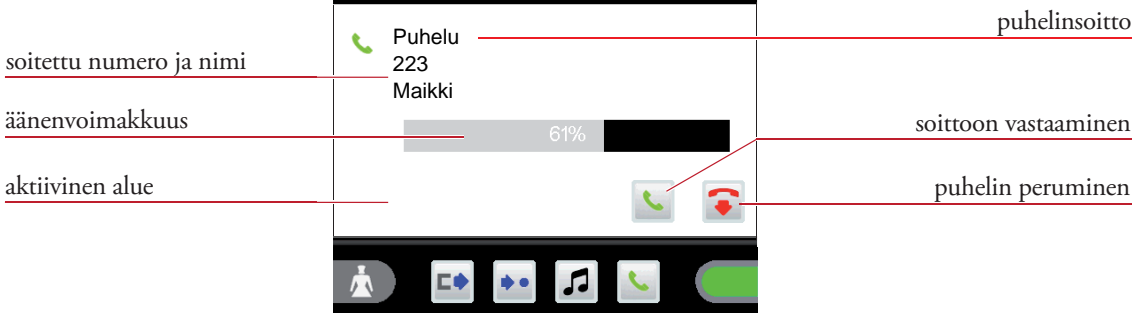

Napauta aktiivisella alueella kuvaketta . Puheyhteys avautuu. Äänenvoimakkuutta (kaiutin/luuri) voidaan muuttaa keskustelun aikana äänenvoimakkuuspalkkia koskettamalla.

### (12) Puhdistus ja desinfi ointi

VISOCALL IP -tuoteperheen komponenttien desinfi ointiin saa käyttää vain desinfiointiaineita, joka eivät sisällä yhtään ketoneita tai estereitä. Desinfi oinnin saa tehdä vain pyyhkimällä – laitetta ei saa missään tapauksessa upottaa desinfi ointiaineeseen.

Jos voidaan epäillä, että vialliset tuotteet ovat saastuneet, ne pitää puhdistaa ja desinfi oida, ennen kun ne lähetetään tässä ohjeessa neuvotulla tavalla korjattaviksi.

### (13) Käyttö ja kunnossapito

VISOCALL IP-kutsujärjestelmä käyttöä koskevat standardin DIN VDE0834 osan 1 artiklan 9 ehdot. Käytämme tilaisuutta hyväksemme ja huomautamme, että tässä artiklassa mm. edellytetään, että laitteet tarkastetaan ja huolletaan säännöllisesti. Suoritamme nämä toimenpiteet ilomielin puolestanne.

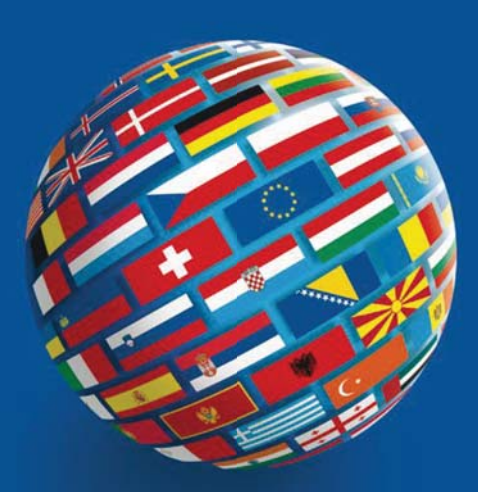

#### **SCHRACK SECONET AG**

Eibesbrunnergasse 18 A-1120 Vienna Tel.:  $+43-1-81157-0$ office@schrack-seconet.com www.schrack-seconet.com

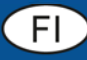

Czech Rep. • CZ-100 00 Prague 10, V Úžlabině 1490/70 • Tel.: +420-2-74782284 Hungary • HU-1119 Budapest, Fehérvári út 89-95 • Tel.: +36-1-4644300 India . IN-122002 Gurgaon, DLF Golf Course Road, Sector-54 . Tel.: +91-124-4141501 Poland · PL-02-672 Warsaw, ul. Domaniewska 44a, bud. Platinium V · Tel.: +48-22-33 00 620 Romania • RO-023961 Bucharest, Str. Mântuleasa nr. 15A/1, Sector 2 • Tel.: +40-372 756 316 Russia • RU-129626 Moscow, Ul. Staroalexejevskaja 5 • Tel.: +7-495-510 50 15 Slovakia • SK-83527 Bratislava-Rača, Mudrochova 2 • Tel.: +421-2-44635595 Sweden • SE-145 84 Norsborg, Botvid Business Center • Tel.: +46-8-680 18 60 Turkey • TR-34722 Kadıköy-İstanbul, Kasap İsmail Sk. 5/5 • Tel.: +90-216-345 51 99

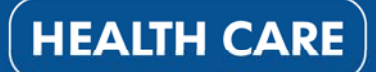

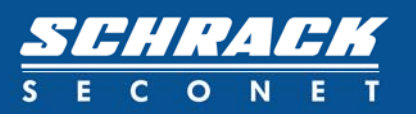